## **Teamviewer Quick Support**

## Link

English Version for Windows http://download.teamviewer.com/download/TeamViewerQS\_en.exe

## Launch procedure

|                     | <u>R</u> un <u>S</u> ave ▼ <u>C</u> ancel |
|---------------------|-------------------------------------------|
| ick on « Run »      |                                           |
| pen File - Security | / Warning                                 |
| Do you want to      | run this file?                            |
| Nam                 | e: C:\Data\TeamViewerQS en.exe            |
|                     | er: TeamViewer                            |
| Тур                 | e: Application                            |
| From                | m: C:\Data\TeamViewerQS_en.exe            |
|                     | <u>B</u> un Cancel                        |
| Always ask befo     | ore opening this file                     |

Click on « Run »

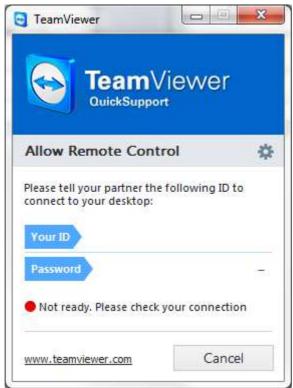

On slower connections, this may display for several seconds. Be patient till the message "Ready to connect (secure connection)" shows up. See "Using TeamViewer" chapter.

## **Using TeamViewer**

| TeamViewer                                                                                                    | . 1) Iditentifying number you have to give to your correspondant |
|----------------------------------------------------------------------------------------------------|------------------------------------------------------------------|
| Allow Remote Control Please tell your partner the following ID to connect to your desktop: Your ID 358 802 808 | . 2) Password you have to give to your correspondant             |
| Password 8430  Ready to connect (secure connection)  www.teamviewer.com Cancel                                 |                                                                  |

In a first step, you have to give your ID 1) (Votre ID 830 830 546), then, when your correspondant aska for it, give your password 2) (Mot de passe 2224).

On the next screen, your correspondant will have the control on your computer in ordre to help you out.